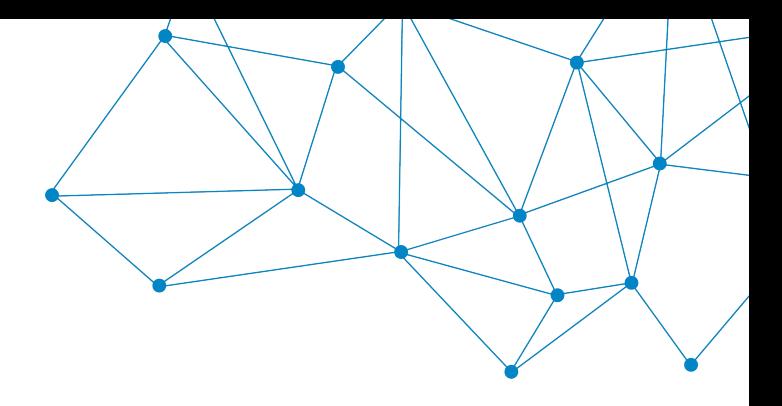

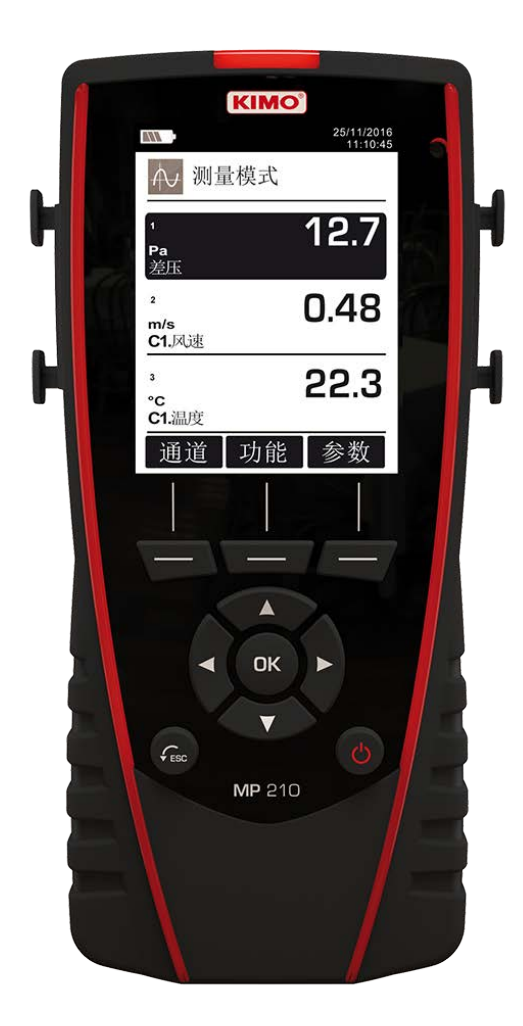

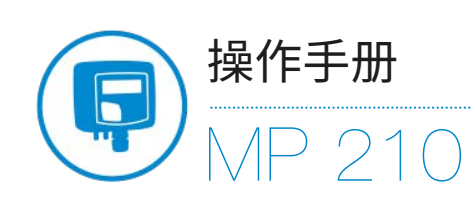

便携式多功能测量仪

差压 / 风速 / 风量 / 温度 / 转速

# 内容目录

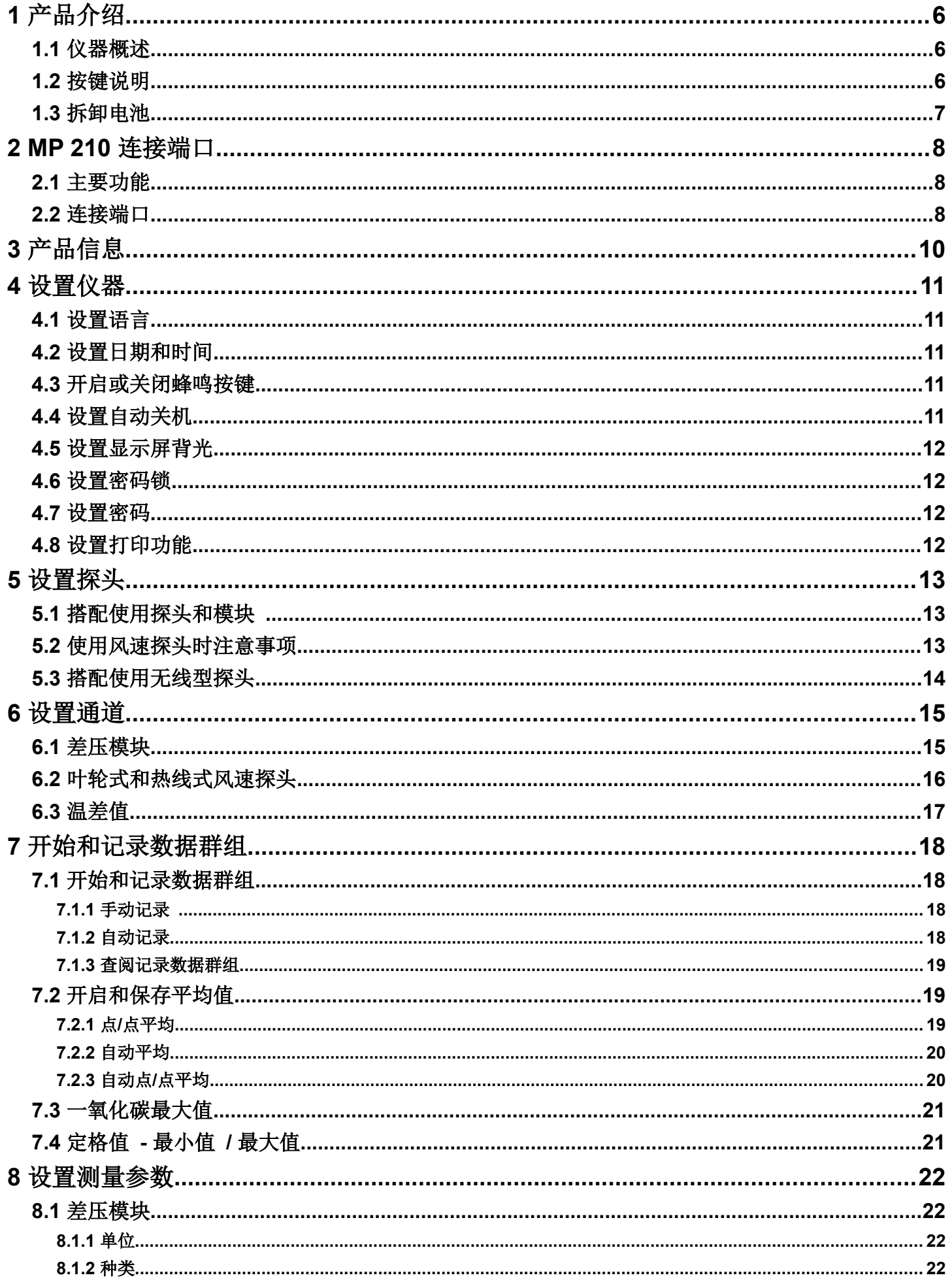

<span id="page-2-0"></span>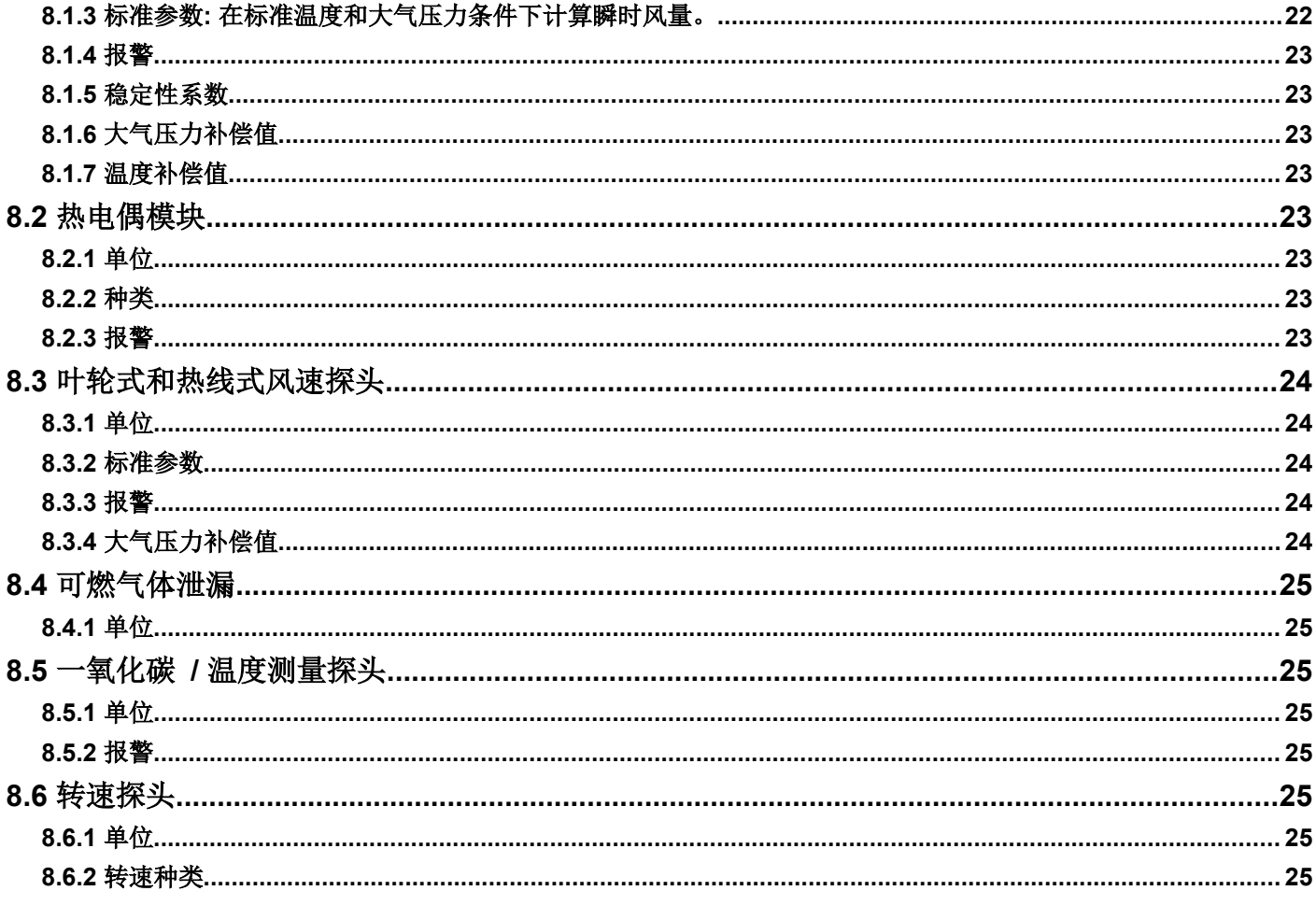

**1.1** 仪器概述

<span id="page-3-2"></span><span id="page-3-0"></span>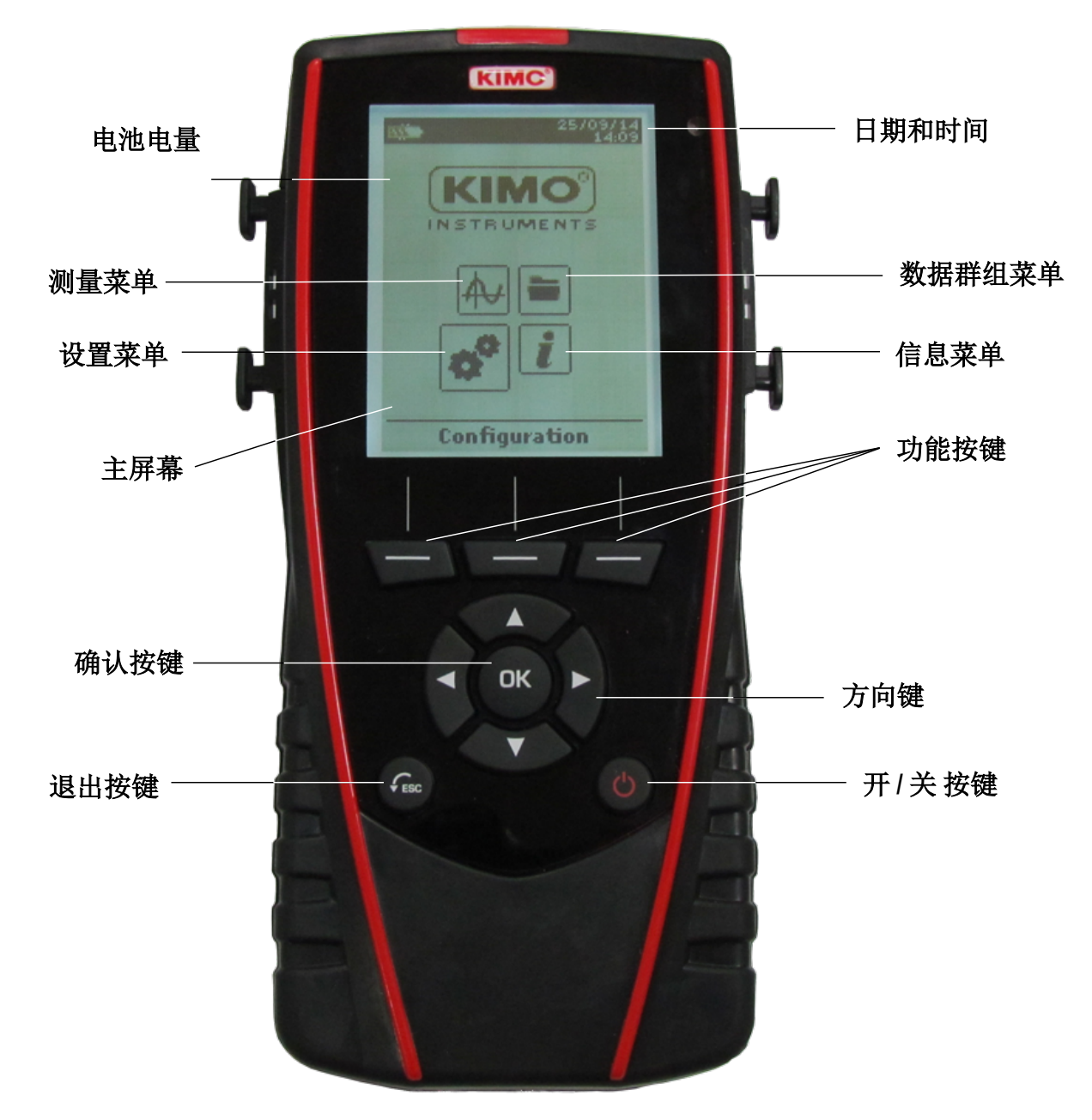

## <span id="page-3-1"></span>**1.2** 按键说明

- ➢ 左键: 向左移动
- ➢ 右键: 向右移动
- ➢ 上键: 向上移动或递增一位
- ➢ 下键: 向下移动或递减一位
- ➢ **OK** 键: 确认
- ➢ **Esc** 键: 取消或退出到上一步

# <span id="page-4-0"></span>**1.3** 拆卸电池

- ➢ 关闭仪器电源。
- ➢ 将仪器翻向背面。
- ➢ 按着红色按钮将电池向下滑出来。

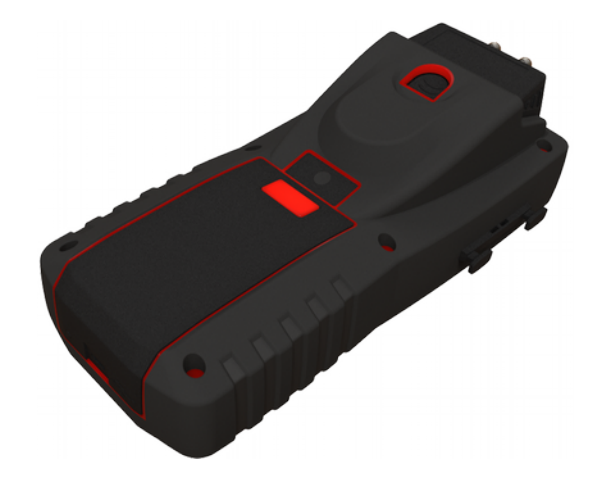

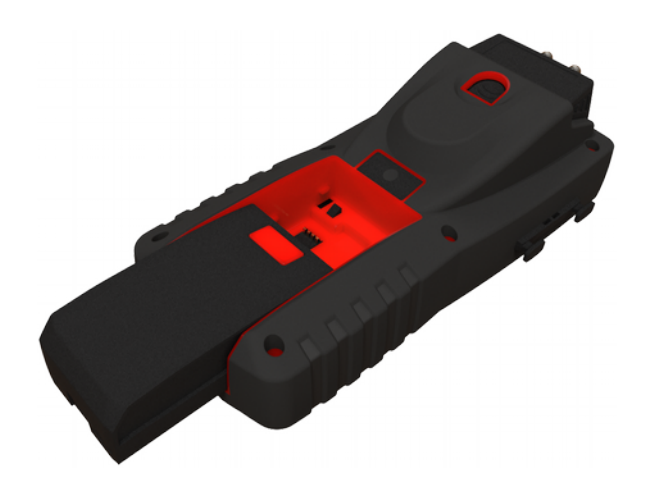

# <span id="page-5-2"></span>**2 MP 210** 连接端口

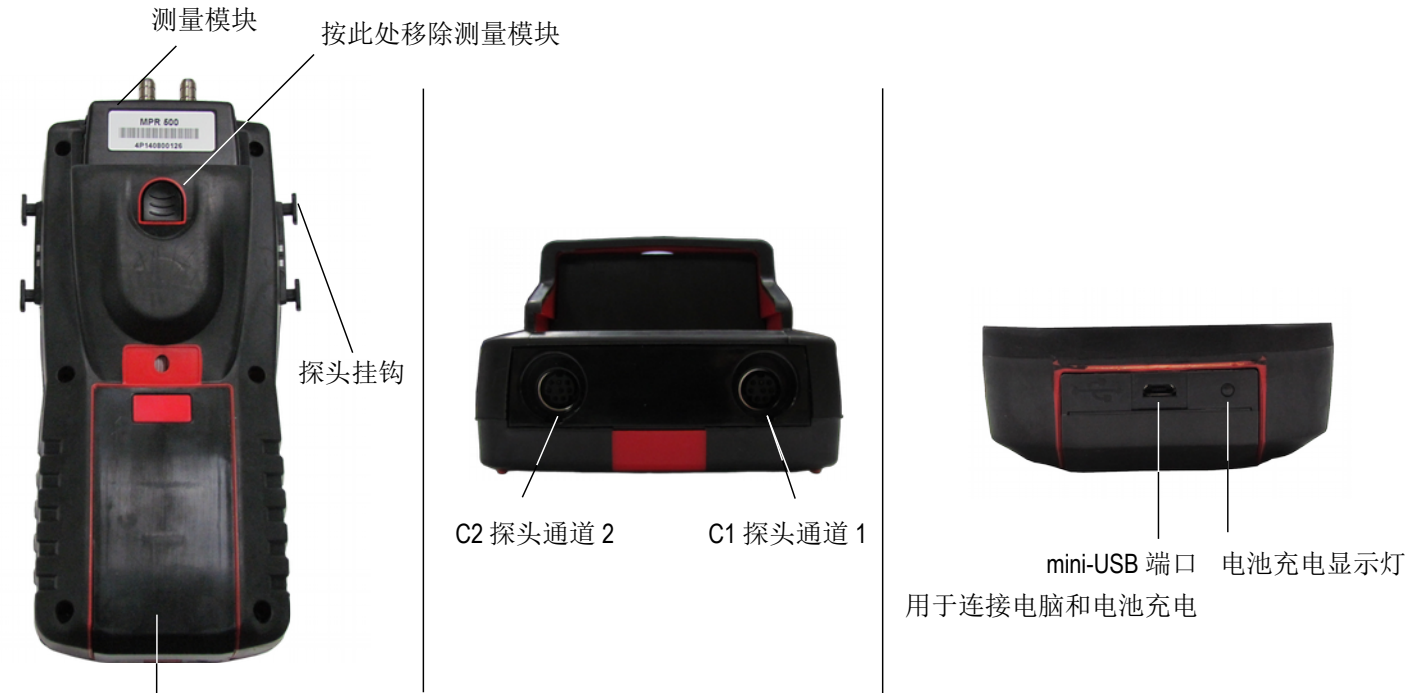

电池

## <span id="page-5-1"></span>**2.1** 主要功能

## • 显示屏

120x160 像素图形显示屏和背光功能。显示 6 组测量值, 同时显示 3 组测量值。尺寸 : 50x67 mm

#### • 红外打印机 **(**需选购**)**

红外打印机使用可保存 10 年的热感纸, 可简易的更换纸卷和快速打印。

#### • 电池

测量使用可充电式锂电池, 搭配使用差压模块使用 16 小时或搭配热线风速探头使用 14 小时。随货标配 5V, 1A 电源适配器用于电池充电。当测量仪正在充电时显示屏左上角出现电池符号。同时测量仪底部 亮起橘色指示灯且当电池完成充电时, 指示灯将变成绿色。

## <span id="page-5-0"></span>**2.2** 连接端口

## • 智能型可互换式测量模块

测量仪自动辨识所连接搭配的智能型可互换式测量模块。

#### 四通道热电偶温度探头输入测量模块 **:**

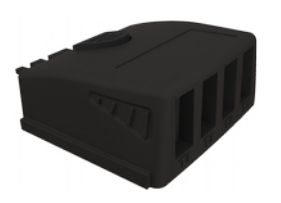

此模块可搭配连接带公型快速接头的热电偶 K, J, T, S 型温度探头到 Tc1, Tc2, Tc3 和 Tc4 共 4 组通道测量温度。

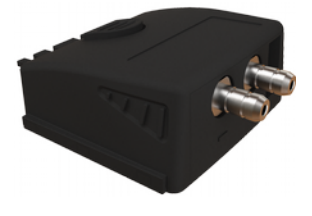

此模块用于测量空气差压 **ΔP** 且可搭配皮托管或 **DEBIMO** 翼型多点平均式测片测量 风速和风量。同时也可连接一组带公型快速接头的热电偶温度探头。

## • 智能型可互换式测量探头

测量仪自动辨识所连接搭配的智能型可互换式测量探头。

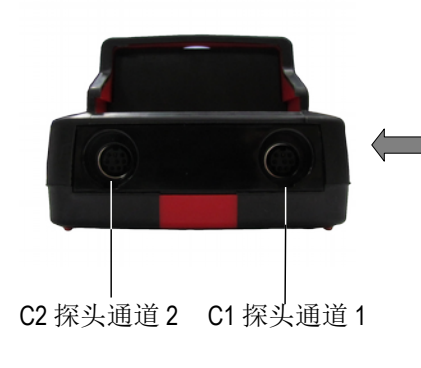

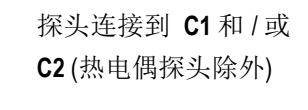

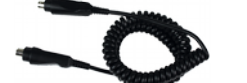

智能型测量探头专用电缆线 卷式电缆长度 450 mm 展开后 2.4 m

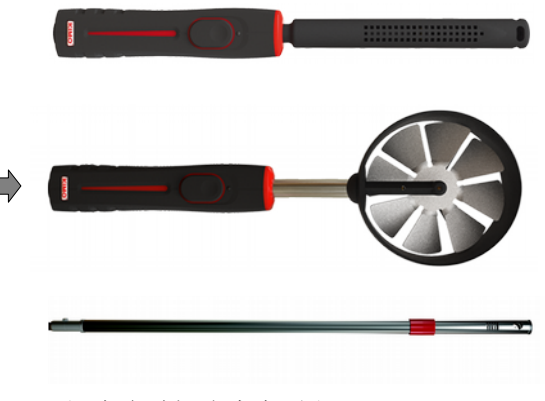

还有多种探头尚未列出

• 无线智能型可互换式测量探头

测量仪自动辨识所连接搭配的无线智能型可互换式测量探头。

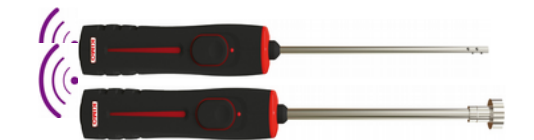

无线型探头首次使用前需与 **MP 210** 测量仪进行配对**,** 且无线型探头配对时应置于测量仪附近。

" 产品信息 " 菜单 中可查询到连接 **"** 无线探头 **"**, **"** 通道 **1 "**, **"** 通道 **2 "** 或 **"** 模块 **"** 端口的仪器, 探头和模块信息。 从主屏幕菜单里, 使用方向按键选择 **"** 产品信息 **"** 菜单并按 **OK** 键。

<span id="page-7-0"></span>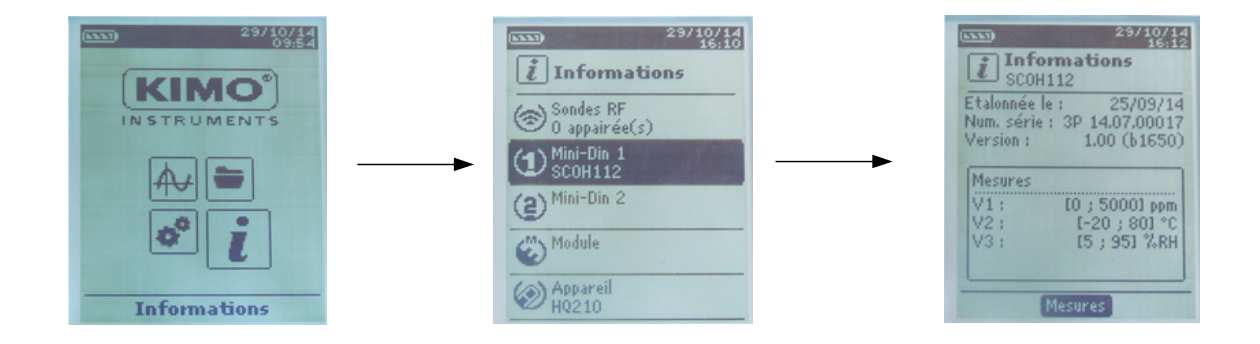

## 产品信息菜单中可提供探头和模块的信息 **:**

- 探头和模块的型号
- 校准日期
- 序列号
- 固体版本
- 量程

## 产品信息菜单中可提供测量仪的信息 **:**

- 主机型号
- 校准日期
- 序列号
- 固体版本
- 量程
- ➢ 按 **"** 测量 **"** 功能键可直接进入 **"** 测量模式 **"** 菜单。

<span id="page-8-4"></span>开启仪器。

- ➢ 使用方向按键, 选择 **"** 主机设置 **"** 菜单 。
- ➢ 按 **OK** 键。

## **4.1** 设置语言

<span id="page-8-3"></span>屏幕显示 **"** 主机设置 **"**。

- ➢ 按上和下键选择 **"** 语言 **"** 并按 **OK** 键。 显示可使用的语言。
- ➢ 按上和下键选择所需要的语言 : FRA, ENG, ZHO (中文) ...
- ➢ 按 **OK** 键。

#### **4.2** 设置日期和时间

<span id="page-8-2"></span>屏幕显示 **"** 主机设置 **"**。

- ➢ 按上和下键选择 **"** 日期 **/** 时间 **"** 并按 **OK** 键。 屏幕显示设置日期和时间。
- ➢ 按上和下键进入 **"** 日期 **"** 格式并按 **OK** 键。
- ➢ 按上和下键选择 : 日 / 月 / 年, 月 / 日 / 年 或 年 / 月 / 日, 并按 **OK** 键。
- ➢ 进入日期并按 OK 键。
- ➢ 按上和下键设置日期的第一个数字, 按右键切换到下一个数字。
- ➢ 按 **OK** 键确认。 用同样的步骤来设置月和年。
- ➢ 按上和下键进入 **"** 时间 **"** 格式, 并按 **OK** 键。
- ➢ 选择时间格式 : **" 12** 时 **"** 或 **" 24** 时 **"**, 并按 **OK** 键。 如果选择 **" 12** 时 **"**, 可在 **" AM "** 或 **" PM "** 之间选择。
- ➢ 按 **OK** 键, 选择 **" AM "** 或 **" PM "** 并按 **OK** 键确认。
- ➢ 进入时间按 **OK** 键。
- ➢ 按上和下键设置时间的第一个数字, 按右键切换到下一个数字。
- ➢ 按 **OK** 键确认。

用同样的步骤来设置分和秒。

➢ 按 **"** 确认 **"** 功能键保存修改和离开屏幕或按 **Esc** 键取消。

#### **4.3** 开启或关闭蜂鸣按键

<span id="page-8-1"></span>屏幕显示 **"** 主机设置 **"**。

- ➢ 按上和下键选择 **"** 按键声 **"**
- ➢ 按 **OK** 键开启或关闭按键声。 如要开启按键声, 则在边框内打勾, 如要关闭按键声, 则在边框内不打勾。

### **4.4** 设置自动关机

<span id="page-8-0"></span>当仪器开机后连续一段时间不使用, 仪器将自动关机。 仪器自动关机时间可设置为 15 / 30 / 45 / 60 / 75 / 90 / 105 或 120 分钟或关闭此功能。 屏幕显示 **"** 主机设置 **"**。

- ➢ 按上和下键选择 **"** 自动关机 **"** 并按 **OK** 键。
- ➢ 按上和下键选择自动关机时间或关闭此功能。
- ➢ 按 **OK** 键确认。

## **4.5** 设置显示屏背光

<span id="page-9-3"></span>屏幕显示 **"** 主机设置 **"**。

- ➢ 按上和下键选择 **"** 显示屏背光 **"** 并按 **OK** 键。
- ➢ 按上和下键在 **1** 和 **9** 或 **"** 自动 **"** 之间选择显示屏背光强度。
- ➢ 按 **OK** 键确认。

## **4.6** 设置密码锁

<span id="page-9-2"></span>可开启或关闭密码锁。开启密码锁功能后, 每次仪器开机后将被要求输入此密码。 屏幕显示 **"** 主机设置 **"**。

- ➢ 按上和下键选择 **"** 密码锁 **"** 。
- ➢ 按 **OK** 键开启或关闭密码锁功能。 如要开启密码锁, 则在边框内打勾, 如要关闭密码锁, 则在边框内不打勾。 如开启密码锁功能, 请输入一组四位数的密码。

## **4.7** 设置密码

<span id="page-9-1"></span>开启密码锁功能后, 每次仪器开机后将被要求输入此密码。 屏幕显示 **"** 主机设置 **"** 且密码锁功能已开启。

- ➢ 按上和下键选择 **"** 密码 **"** 并按 **OK** 键进入密码设置。
- ➢ 按上和下键设置密码的第一个数字, 按右键切换到下一个数字, 按 **OK** 键确认。 密码确认修改后改后, 仪器将返回 **"** 主机设置 **"** 屏幕。

## **4.8** 设置打印功能

<span id="page-9-0"></span>屏幕显示 **"** 主机设置 **"**。

- ➢ 按上和下键选择 **"** 打印 **"** 并按 **OK** 键。
- ➢ 按上和下键选择 **"** 格式 **"** 并按 **OK** 键。
- ➢ 按上和下键选择打印格式: 简要或详细**,** 并按 **OK** 键。 详细格式: 打印测量值 + 标题 ( 操作者名称, 日期和时间, 仪器型号和序列号) 简要格式: 打印测量值和仪器序列号
- ➢ 按上和下键选择 **"** 商标 **"** 并按 **OK** 键开启或关闭。 如要打印商标, 则在边框内打勾, 如要关闭打印商标, 则在边框内不打勾。
- ➢ 按上和下键选择 **"** 操作者 **"** 并按 **OK** 键输入操作者名称。 键盘将出现在屏幕底部。
- ➢ 按方向键选择字母并按 **OK** 键设置。
- 键盘可切换小写字母到大写字母和数字, 按功能键: 64 删除字母则按功能键 **"** 删除 **"** 。
	- ➢ 按功能键 **"** 确认 **"** 完成输入名称。
	- ➢ 按上和下键选择 **"** 标题 **1 "** 并按 **OK** 键输入标题 1。 键盘将出现在屏幕底部。
	- ➢ 按方向键选择字母并按 **OK** 键设置。
	- ➢ 键盘可切换小写字母到大写字母和数字, 按功能键:
	- ➢ 删除字母则按功能键 **"** 删除 **"** 。 按功能键 **"** 确认 **"** 完成输入名称。
	- ➢ 用同样的步骤来设置 **"** 标题 **2 "**, **"** 标题 **3 "**, **"** 标题 **4 "**。
	- ➢ 按 **Esc** 键返回 **"** 主机设置 **"** 屏幕确认修改。

<span id="page-10-2"></span>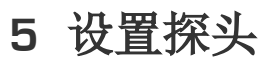

## **5.1** 搭配使用探头和模块

### <span id="page-10-1"></span>• 连接探头

- ➢ 将探头专用电缆线端口连接至探头的端口。
- ➢ 将已连接探头的电缆线接到仪器探头端口。 当正确连接时主机将有一声 **"** 哔 **"** 的提示声。

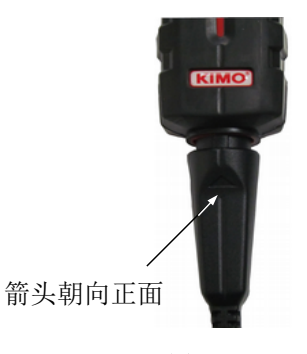

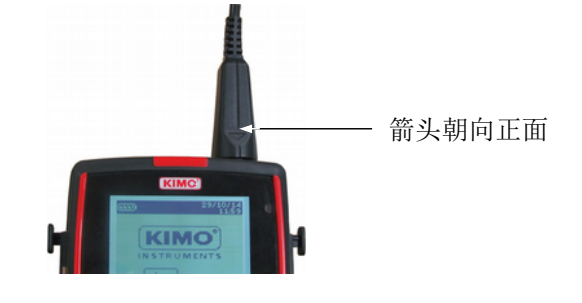

连接探头 有效的 医心理学 医接收器

➢ 从主屏幕选择 **"** 测量模式 **"** 菜单。

➢ 按 **OK** 键。

屏幕将显示测量值。

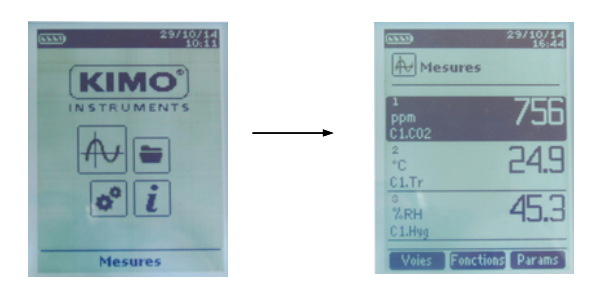

<span id="page-10-0"></span>**5.2** 使用风速探头时注意事项

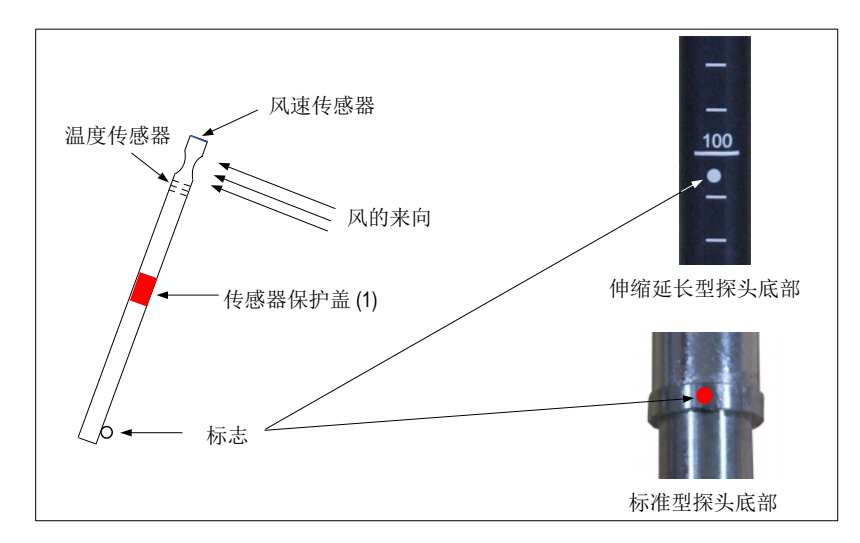

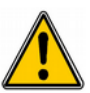

使用任何风速探头前 **,** 请将传感器保护盖 **(1)** 下拉 **(** 叶轮型探头除外 **)** 。 使用标准型风速探头时 **,** 红点需朝向迎风面。 使用伸缩延长型风速探头时 **,** 白点需朝向迎风面。

## **5.3** 搭配使用无线型探头

<span id="page-11-0"></span>• 添加无线探头

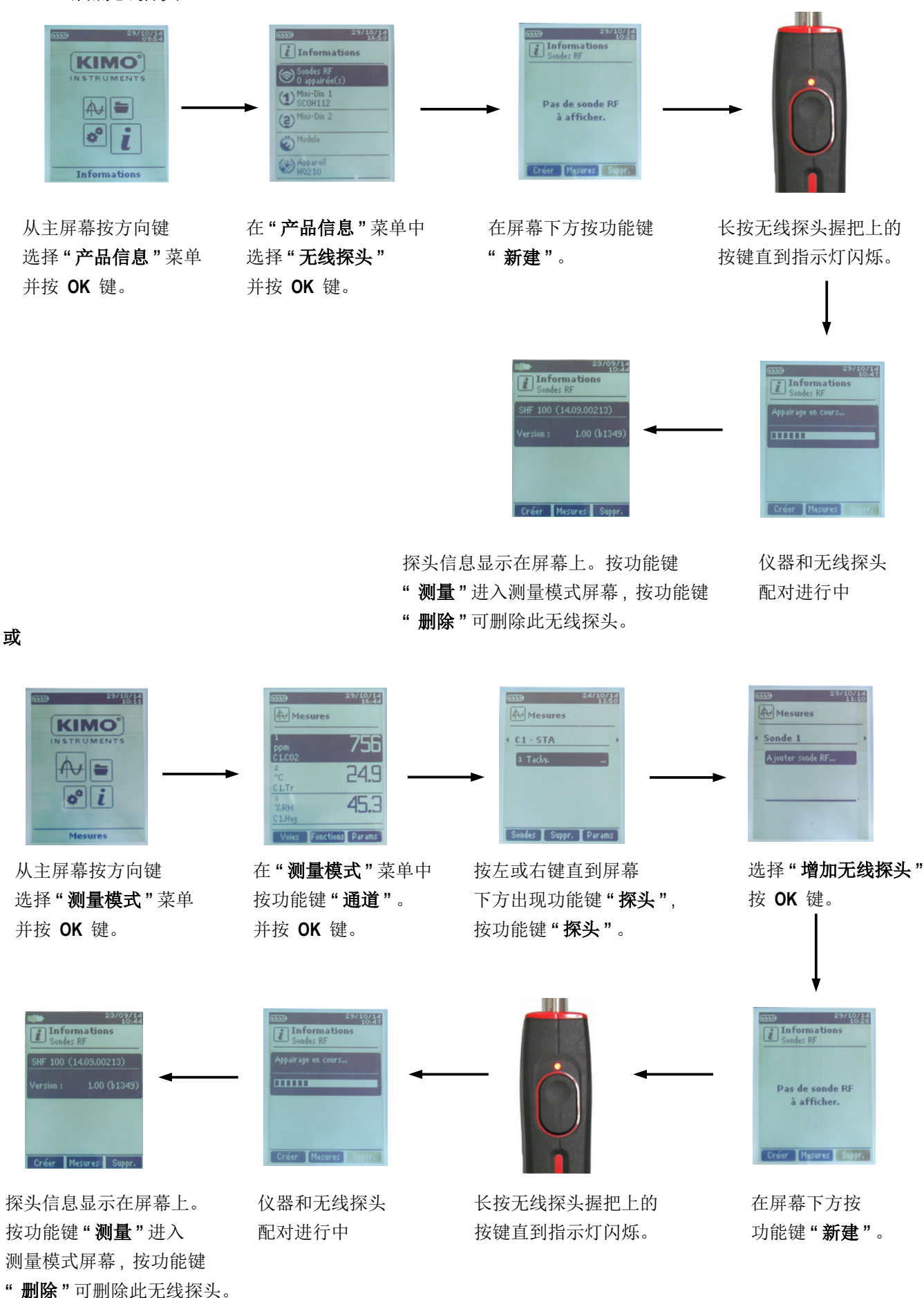

设置通道可修改仪器屏幕所显示的测量参数。

<span id="page-12-1"></span>开启仪器。

- ➢ 使用方向按键, 选择 **"** 测量模式 **"** 菜单 。
- ➢ 按 **OK** 键。
- ➢ 按功能键 **"** 通道 **"**。

屏幕显示探头的不同功能。

- 从 **"** 通道 **"** 菜单中可新增或删除测量参数。
	- ➢ 按功能键 **"** 删除 **"** 可删除所选择的测量参数。
	- ➢ 按功能键 **"** 增加 **"** 可增加所选择的测量参数。
	- ➢ 按 **"** 增加 **"** 可在屏幕上增加一组测量参数 ( 屏幕上显示的出厂预设测量参数是主要测量参数 )。
- 从 **"** 通道 **"** 菜单中可选择在屏幕上测量参数的显示顺序。
	- ➢ 按上和下键选择测量参数按 **OK** 键。
	- ➢ 按上和下键选择 **"** 通道数 **"** 并按 **OK** 键。
	- ➢ 选择通道数并按 **OK** 键。

#### <span id="page-12-0"></span>**6.1** 差压模块

#### 风量**:**

- ➢ 按上和下键选择 **"** 风量 **"** 并按 **OK** 键。
- ➢ 按上和下键选择 **"** 通道数 **"** 并按 **OK** 键。
- ➢ 选择一组通道并按 **OK** 键。
- ➢ 按上和下键选择 **"** 种类 **"** 并按 **OK** 键。
- ➢ 选择管道种类 : **"** 矩形 **"** , **"** 圆形 **"** 或 **" K** 系数 **"** 并按 **OK** 键。

如果管道种类是 **"** 矩形 **"** 或 **"** 圆形 **"** :

- ➢ 选择 **"** 矩形 **"** 或 **"** 圆形 **"**, 并按 **OK** 键, 选择管道尺寸后再按 **OK** 键确认。
- ➢ 选择 **"** 截面 **"** 并按 **OK** 键。

此选项可修改管道单位和尺寸。

- ➢ 按上和下键选择 **"** 单位 **"** 并按 **OK** 键。选择 **mm** 或 **in** 并按 **OK** 键。
- ➢ 如要修改管道尺寸, 按上和下键选择 **"** 矩形 **"** 或 **"** 圆形 **"** 并按 **OK** 键。
- ➢ 选择列表中要修改的尺寸并按 **OK** 键。
- ➢ 按方向键在 **1** 到 **2500** mm 之间设置管道尺寸并按 **OK** 键。

➢ **K** 系数 : 进入 **" K** 系数 **"** 选项, 按 **OK** 键, 选择 K 系数并按 **OK** 键确认。

➢ 如风量是搭配差压模块测量的话, 则选择 **"** 取压探头 **"** 并按 **OK** 键选择一组探头。在 **" Pitot L "** ( 系数: 1.0015 ), **" Pitot S "** ( 系数: 0.84 ), **" Debimo "** ( 系数: 0.8165 ) 和 **"** 其他 **"** 之间选择。如果选择 **"** 其他 **"**, 则需在 0 到 9.9999 之间 输入系数。

➢ 进入 **" K2** 系数 **"** 并按 **OK** 键选择或取消 K2 系数。

从 **"** 通道 **"** 菜单中:

\*搭配热线式风速探头时, 无法设置使用 K 系数。除了 **"** 矩形 **"** 或 **"** 圆形 **"** 之外还可选择 **"** 风罩 **"** :

- ➢ 选择 **"** 风罩 **"** 并按 **OK** 键。
	- 选择风罩种类: **K35, K75, K120** 或 **K150** 并按 **OK** 键。
	- 按功能键 **"** 测量 **"** 显示测量值。

\*搭配 Ø 100 mm 叶轮式风速探头时, 无法设置使用 K 系数。除了 **"** 矩形 **"** 或 **"** 圆形 **"** 之外还可选择 **"** 风罩 **"** :

- ➢ 选择 **"** 风罩 **"** 并按 **OK** 键。
	- 选择风罩种类: **K25** 或 **K85** 并按 **OK** 键。
	- 按功能键 **"** 测量 **"** 显示测量值。

## <span id="page-13-0"></span>**6.2** 叶轮式和热线式风速探头

- 从 **"** 通道 **"** 菜单中:
	- ➢ 按上和下键选择 **"** 风量 **"** 并按 **OK** 键。
	- ➢ 按上和下键选择 **"** 通道数 **"** 并按 **OK** 键。
	- ➢ 选择一组通道并按 **OK** 键。
	- ➢ 按上和下键选择 **"** 种类 **"** 并按 **OK** 键。
	- ➢ 选择管道种类 : **"** 矩形 **"** , **"** 圆形 **"** 或 **" K** 系数 **"** 并按 **OK** 键。

如果管道种类是 **"** 矩形 **"** 或 **"** 圆形 **"** :

- ➢ 选择 **"** 矩形 **"** 或 **"** 圆形 **"**, 并按 **OK** 键, 选择管道尺寸后再按 **OK** 键确认。
- ➢ 选择 **"** 截面 **"** 并按 **OK** 键。 此选项可修改管道单位和尺寸。
	- ➢ 按上和下键选择 **"** 单位 **"** 并按 **OK** 键。选择 **mm** 或 **in** 并按 **OK** 键。
	- ➢ 如要修改管道尺寸, 按上和下键选择 **"** 矩形 **"** 或 **"** 圆形 **"** 并按 **OK** 键。
	- ➢ 选择列表中要修改的尺寸并按 **OK** 键。
	- ➢ 按方向键在 **1** 到 **2500** mm 之间设置管道尺寸并按 **OK** 键。
- ➢ **K** 系数 : 进入 **" K** 系数 **"** 选项, 按 **OK** 键, 选择 K 系数并按 **OK** 键确认。
- ➢ 如风量是搭配差压模块测量的话, 则选择 **"** 取压探头 **"** 并按 **OK** 键选择一组探头。在 **" Pitot L "** ( 系数: 1.0015 ), **" Pitot S "** ( 系数: 0.84 ), **" Debimo "** ( 系数: 0.8165 ) 和 **"** 其他 **"** 之间选择。如果选择 **"** 其他 **"**, 则需在 0 到 9.9999 之间 输入系数。
- ➢ 进入 **" K2** 系数 **"** 并按 **OK** 键选择或取消 K2 系数。

\*搭配热线式风速探头时, 无法设置使用 K 系数。除了 **"** 矩形 **"** 或 **"** 圆形 **"** 之外还可选择 **"** 风罩 **"** :

- ➢ 选择 **"** 风罩 **"** 并按 **OK** 键。
	- 选择风罩种类: **K35, K75, K120** 或 **K150** 并按 **OK** 键。
	- 按功能键 **"** 测量 **"** 显示测量值。

\*搭配 Ø 100 mm 叶轮式风速探头时, 无法设置使用 K 系数。除了 **"** 矩形 **"** 或 **"** 圆形 **"** 之外还可选择 **"** 风罩 **"** :

- ➢ 选择 **"** 风罩 **"** 并按 **OK** 键。
	- 选择风罩种类: **K25** 或 **K85** 并按 **OK** 键。
	- 按功能键 **"** 测量 **"** 显示测量值。

## **6.3** 温差值

- <span id="page-14-0"></span>➢ 连接四通道热电偶温度探头输入模块并连接热电偶温度探头。 从 **"** 通道 **"** 菜单中:
- ➢ 按上和下键选择 **"** 温差值 **"** 并按 **OK** 键。
- ➢ 按上和下键选择 **"** 通道数 **"** 并按 **OK** 键。
- ➢ 选择通道数并按 **OK** 键。
- ➢ 选择用于计算温差值的通道数。
- ➢ 按上和下键选择 **"** 通道 **A "** 并按 **OK** 键。
- ➢ 选择通道 T1, T2, T3 或 T4 并按 **OK** 键。
- ➢ 按上和下键选择 **"** 通道 **B "** 并按 **OK** 键。
- ➢ 选择通道 T1, T2, T3 或 T4 并按 **OK** 键。
- ➢ 按功能键 **"** 测量 **"**。 仪器屏幕显示测量值。

# <span id="page-15-3"></span>**7** 开始和记录数据群组

开启仪器。

- ➢ 使用方向按键, 选择 **"** 测量模式 **"** 菜单 。
- ➢ 按 **OK** 键。
- ➢ 按上和下键选择要记录的测量参数。
- ➢ 按功能键 **"** 功能 **"** 然后按上和下键选择 **"** 数据群组 **"** 并按 **OK** 键。 屏幕显示数据群组菜单。
- ➢ 按上和下键选择 **"** 档案名称 **"** 并按 **OK** 键。 键盘将出现在屏幕底部。
- ➢ 按方向键选择字母并按 **OK** 键设置。
- ➢ 键盘可切换小写字母到大写字母和数字, 按功能键:
- ➢ 删除字母则按功能键 **"** 删除 **"** 。
- ➢ 按功能键 **"** 确认 **"** 完成输入档案名称。

一个数据群组由多个测量点组合而成。你可选择自动记录或手动记录。

- ➢ 按上和下键选择 **"** 种类 **"** 并按 **OK** 键。
- ➢ 选择 **"** 手动 **"** 就是手动记录, 选择 **"** 自动 **"** 就是自动记录。
- <span id="page-15-2"></span>➢ 按上和下键选择 **"** 开始 **"** 并按 **OK** 键。

## **7.1** 开始和记录数据群组

## **7.1.1** 手动记录

手动记录是由操作者选择取样测量点后记录。

<span id="page-15-1"></span>选择手动记录的话, 屏幕将显示测量值。

- ➢ 按 **OK** 键确认测量点。
- ➢ 需要取样多少点就按几次 **OK** 键。
- ➢ 完成手动多点取样后按功能键 **"** 保存 **"** 。 仪器显示测量数据群组相关信息: 数据群组取样方式, 记录点数, 日期和时间, 平均值, 最小值, 最大值和标准差。 数据群组已自动保存。
- ➢ 按 **OK** 键显示曲线图。
- ➢ 按功能键 **"** 放大 **+ "** 显示详细的测量值。
- ➢ 按 **Esc** 键返回数据群组屏幕。
- ➢ 按功能键 **"** 打印 **"** 可连接红外打印机打印数据群组。
- 屏幕显示打印模式。
- ➢ 按上和下键选择 **"** 通道信息 **"** 并按 **OK** 键则当后续打印时打印纸上会出现通道信息。
- ➢ 按上和下键选择 **"** 信息 **"** 并按 **OK** 键则当后续打印时打印纸上会出现数据群组的详细信息。
- ➢ 按功能键 **"** 确认 **"** 后开始打印。 打印结束后仪器回到数据群组屏幕。
- <span id="page-15-0"></span>➢ 按 **Esc** 键返回测量模式屏幕。

## **7.1.2** 自动记录

自动记录是由操作者设置记录的时间周期和间隔后自动取样测量点后记录。

- 选择自动记录的话, 屏幕将显示测量值。
- ➢ 按功能键 **"** 周期 **"** 进入设置记录时间周期和间隔。
- ➢ 按上和下键选择 **"** 周期 **"** 并按 **OK** 键。
- ➢ 按左和右键选择 **"** 小时 **"** 并按 **OK** 键, 按方向键设置记录周期小时的数字, 并按 **OK** 键。
- ➢ 用同样的步骤来设置分和秒。
- ➢ 当周期设置完成后按功能键 **"** 确认 **"**。
- ➢ 按上和下键选择 **"** 间隔 **"** 并按 **OK** 键。
- ➢ 按左和右键选择 **"** 分 **"** 并按 **OK** 键, 按方向键设置记录间隔分的数字, 并按 **OK** 键。
- ➢ 用同样的步骤来设置秒。
- ➢ 当间隔设置完成后按功能键 **"** 确认 **"**。
- ➢ 按 **Esc** 键返回数据群组的测量值屏幕。
- ➢ 按功能键 **"** 开始 **"** 可开始测量值自动记录。 屏幕显示记录周期的时间倒数:
	- 按功能键 **"** 停止 **"** 可随时停止正在记录的测量值数据群组。
	- 按功能键 **"** 开始 **"** 可再重新开始测量值记录群组。
	- 按功能键 **"** 周期 **"** 可随时修改记录时间周期和间隔。
	- 按功能键 **"** 保存 **"** 可保存数据群组。

仪器显示测量数据群组相关信息: 数据群组取样方式, 记录点数, 日期和时间, 平均值, 最小值, 最大值和标准差。 数据群组已自动保存。

- ➢ 按 **OK** 键显示曲线图。
- ➢ 按功能键 **"** 放大 **+ "** 显示详细的测量值。
- ➢ 按 **Esc** 键返回数据群组屏幕。
- ➢ 按功能键 **"** 打印 **"** 可连接红外打印机打印数据群组。 屏幕显示打印模式。
- ➢ 按上和下键选择 **"** 通道信息 **"** 并按 **OK** 键则当后续打印时打印纸上会出现通道信息。
- ➢ 按上和下键选择 **"** 信息 **"** 并按 **OK** 键则当后续打印时打印纸上会出现数据群组的详细信息。
- ➢ 按功能键 **"** 确认 **"** 后开始打印。 打印结束后仪器回到数据群组屏幕。
- ➢ 按 **Esc** 键返回测量模式屏幕。

#### **7.1.3** 查阅记录数据群组

- <span id="page-16-2"></span>➢ 使用方向按键, 选择 **"** 数据群组 **"** 菜单 。 屏幕显示所有不同的数据群组, 数据群组依照日期排序。
- ➢ 删除所有数据群组: 按功能键 **"** 全删 **"**。
- ➢ 删除单个数据群组: 按上和下键选择要删除的数据群组, 按功能键 **"** 删除 **"**。
- ➢ 此时确认视窗将跳出: 选择 **"** 是 **"** 确认删除或选择 **"** 否 **"** 取消删除, 并按 **OK** 键。

## **7.2** 开启和保存平均值

<span id="page-16-1"></span>开启仪器。

- ➢ 使用方向按键, 选择 **"** 测量模式 **"** 菜单 。
- ➢ 按 **OK** 键。
- ➢ 按功能键 **"** 功能 **"** 然后按上和下键选择 **"** 平均计算 **"** 并按 **OK** 键。 屏幕显示 **"** 平均计算 **"** 菜单。

## **7.2.1** 点**/**点平均

此功能用于计算不同手动取样测量值的平均值。

- <span id="page-16-0"></span>➢ 在 **"** 平均计算 **"** 菜单内按上和下键选择 **"** 点 **/** 点 **"** 并按 **OK** 键。
- ➢ 按 **OK** 键手动取样测量值。 仪器显示数据群组种类, 点数, 最小值, 最大值, 平均值和标准差。
- ➢ 按功能键 **"** 信息 **"** 可查看每个取样点的测量值。
- ➢ 按功能键 **"** 保存 **"** 可保存点/点平均值。 键盘将出现在屏幕底部。
- ➢ 按方向键选择字母并按 **OK** 键设置。
- ➢ 键盘可切换小写字母到大写字母和数字, 按功能键:
- ➢ 删除字母则按功能键 **"** 删除 **"** 。
- ➢ 按功能键 **"** 确认 **"** 完成输入档案名称。 屏幕将显示此点/点平均的概述。
- ➢ 按 **OK** 键显示曲线图。
- ➢ 按功能键 **"** 放大 **+ "** 显示详细的测量值。
- ➢ 按 **Esc** 键返回数据群组屏幕。
- ➢ 按功能键 **"** 打印 **"** 可连接红外打印机打印数据群组。
- 屏幕显示打印模式。
- ➢ 按上和下键选择 **"** 通道信息 **"** 并按 **OK** 键则当后续打印时打印纸上会出现通道信息。
- ➢ 按上和下键选择 **"** 信息 **"** 并按 **OK** 键则当后续打印时打印纸上会出现数据群组的详细信息。
- ➢ 按功能键 **"** 确认 **"** 后开始打印。 打印结束后仪器回到点 / 点平均计算屏幕。
- <span id="page-17-1"></span>➢ 按 **Esc** 键返回测量模式屏幕。

## **7.2.2** 自动平均

此功能用于计算一个预设的时间段内测量值的平均值。

- ➢ 在 **"** 平均计算 **"** 菜单内按上和下键选择 **"** 自动 **"** 并按 **OK** 键。
- ➢ 按功能键 **"** 开始 **"** 可开始测量值的平均计算。 仪器显示时间周期。
- ➢ 按功能键 **"** 停止 **"** 可停止测量值的平均计算。 仪器显示数据群组种类, 周期, 最小值, 最大值, 平均值和标准差。
- ➢ 按功能键 **"** 开始 **"** 可再开始一次新的测量值的平均计算。
- ➢ 按功能键 **"** 保存 **"** 可保存结果。 键盘将出现在屏幕底部。
- ➢ 按方向键选择字母并按 **OK** 键设置。
- ➢ 键盘可切换小写字母到大写字母和数字, 按功能键:
- ➢ 删除字母则按功能键 **"** 删除 **"** 。
- ➢ 按功能键 **"** 确认 **"** 完成输入档案名称。 屏幕将显示此点/点平均的概述。
- ➢ 按 **OK** 键显示曲线图。
- ➢ 按功能键 **"** 放大 **+ "** 显示详细的测量值。
- ➢ 按 **Esc** 键返回数据群组屏幕。
- ➢ 按功能键 **"** 打印 **"** 可连接红外打印机打印数据群组。 屏幕显示打印模式。
- ➢ 按上和下键选择 **"** 通道信息 **"** 并按 **OK** 键则当后续打印时打印纸上会出现通道信息。
- ➢ 按上和下键选择 **"** 信息 **"** 并按 **OK** 键则当后续打印时打印纸上会出现数据群组的详细信息。
- ➢ 按功能键 **"** 确认 **"** 后开始打印。 打印结束后仪器回到自动平均计算屏幕。
- <span id="page-17-0"></span>➢ 按 **Esc** 键返回测量模式屏幕。

# **7.2.3** 自动点**/**点平均

此功能用于计算在预设的一个时间周期内的平均值后的手动取样不同测量值的平均。

- ➢ 在 **"** 平均计算 **"** 菜单内按上和下键选择 **"** 自动点 **/** 点 **"** 并按 **OK** 键。
- 屏幕右下角将出现功能键 **"** 周期 **"**。
- ➢ 按功能键 **"** 周期 **"** 进入设置时间周期。
- ➢ 按左和右键选择 **"** 分 **"** 并按 **OK** 键, 按方向键设置记录周期 **"** 分 **"** 的数字, 并按 **OK** 键。
- ➢ 用同样的步骤来设置 **"** 秒 **"** 。
- ➢ 当周期设置完成后按功能键 **"** 确认 **"**。
- ➢ 按 **OK** 键开始测量值的平均计算。 在每次周期结束时, 仪器显示数据群组种类, 测量值, 最小值, 最大值, 平均值和标准差。
- ➢ 按 **OK** 键开始新的一次测量值的平均计算。 仪器开始倒数计时。
- ➢ 按功能键 **"** 信息 **"** 可查看每个取样点的测量值。
- ➢ 按功能键 **"** 保存 **"** 可保存点/点平均值。 键盘将出现在屏幕底部。
- ➢ 按方向键选择字母并按 **OK** 键设置。
- ➢ 键盘可切换小写字母到大写字母和数字, 按功能键:
- ➢ 删除字母则按功能键 **"** 删除 **"** 。
- ➢ 按功能键 **"** 确认 **"** 完成输入档案名称。 屏幕将显示此点/点平均的概述。
- ➢ 按 **OK** 键显示曲线图。
- ➢ 按功能键 **"** 放大 **+ "** 显示详细的测量值。
- ➢ 按 **Esc** 键返回数据群组屏幕。
- ➢ 按功能键 **"** 打印 **"** 可连接红外打印机打印数据群组。
	- 屏幕显示打印模式。
- ➢ 按上和下键选择 **"** 通道信息 **"** 并按 **OK** 键则当后续打印时打印纸上会出现通道信息。
- ➢ 按上和下键选择 **"** 信息 **"** 并按 **OK** 键则当后续打印时打印纸上会出现数据群组的详细信息。
- ➢ 按功能键 **"** 确认 **"** 后开始打印。 打印结束后仪器回到自动点 / 点平均计算屏幕。
- ➢ 按 **Esc** 键返回测量模式屏幕。

## <span id="page-18-1"></span>**7.3** 一氧化碳最大值

当测量仪搭配使用一氧化碳/温度测量探头时, 可计算一氧化碳最大值。此功能可测量在一个可调整的时间周期内一氧化碳可 到达的最大值。

- ➢ 在 **"** 功能 **"** 菜单内按上和下键选择 **"** 一氧化碳最大值 **"** 并按 **OK** 键。 屏幕将出现测量值和周期 30 秒。
- ➢ 按功能键 **"** 周期 **"** 进入设置时间周期。
- ➢ 按左和右键选择 **"** 分 **"** 并按 **OK** 键, 按方向键设置记录周期 **"** 分 **"** 的数字, 并按 **OK** 键。
- ➢ 用同样的步骤来设置 **"** 秒 **"** 。
- ➢ 当周期设置完成后按功能键 **"** 确认 **"**。
- ➢ 按功能键 **"** 开始 **"** 则开始一氧化碳最大值的测量群组。
	- 按功能键 **"** 停止 **"** 可随时停止测量值数据群组。
	- 按功能键 **"** 开始 **"** 可再重新开始测量值记录群组。
	- 按功能键 **"** 周期 **"** 可随时修改时间周期。

在周期结束时, 仪器显示一氧化碳最大值。

➢ 按 **Esc** 键返回 **"** 测量模式 **"** 菜单。

## **7.4** 定格值 **-** 最小值 **/** 最大值

- <span id="page-18-0"></span>➢ 使用方向按键, 选择 **"** 测量模式 **"** 菜单并按 **OK** 键。 屏幕显示测量值。
- ➢ 按上和下键选择测量参数并按 **OK** 键。 屏幕上显示了测量定格值, 最小值和最大值。

<span id="page-19-3"></span>开启仪器。

- $\mathbf{A}$ ➢ 使用方向按键, 选择 **"** 测量模式 **"** 菜单并按 **OK** 键。
- ➢ 按上和下键选择测量参数。
- ➢ 按功能键 **"** 参数 **"** 。 屏幕显示不同的参数。

对于所有的探头和模块, 测量仪都可修改通道数。

- ➢ 按上和下键选择 **"** 通道 **"** 并按 **OK** 键。
- ➢ 选择 **"** 通道数 **"** 并按 **OK** 键。
- ➢ 为此测量参数设置一个通道数按 **OK** 键。此通道数为屏幕上的显示顺序。

## <span id="page-19-2"></span>**8.1** 差压模块

## <span id="page-19-1"></span>**8.1.1** 单位

## 差压 :

- ➢ 按上和下键选择 **"** 差压 **"** 并按 **OK** 键。
- ➢ 按上和下键选择所需单位: Pa, daPa, mmH2O, mmHg, mbar, hPa, inWg 或 kPa
- ➢ 按 **OK** 键确认单位选择。

#### 温度 :

- ➢ 按上和下键选择 **"** 温度 **"** 并按 **OK** 键。
- ➢ 按上和下键选择所需单位: °C 或 °F
- ➢ 按 **OK** 键确认单位选择。

#### 风量:

- ➢ 按上和下键选择 **"** 风量 **"** 并按 **OK** 键。
- ➢ 按上和下键选择所需单位: m 3 /h, L/s, cfm 或 m 3 /s
- ➢ 按 **OK** 键确认单位选择。

#### 风速 :

- ➢ 按上和下键选择 **"** 风速 **"** 并按 **OK** 键。
- ➢ 按上和下键选择所需单位: m/s, fpm, km/h 或 mph
- <span id="page-19-0"></span>➢ 按 **OK** 键确认单位选择。

## **8.1.2** 种类

温度 :

- ➢ 按上和下键选择 **"** 热电偶种类 **"** 并按 **OK** 键。
- ➢ 按上和下键选择所需热电偶种类: K, T, J 或 S
- ➢ 按 **OK** 键确认。

# **8.1.3** 标准参数

在标准温度和大气压力条件下计算瞬时风量。

# 风量 :

- ➢ 按上和下键选择 **"** 标准参数 **"** 并按 **OK** 键。
- ➢ 按上和下键选择: 无 , **DIN1343** ( 温度: 0 °C, 大气压力: 1013.25 hPa ) 或 **ISO2533** ( 温度: 15 °C, 大气压力: 1013.25 hPa )
- ➢ 并按 **OK** 键。

#### <span id="page-20-7"></span>**8.1.4** 报警

温度 :

- ➢ 按上和下键选择 **"** 温度报警 **"** 并按 **OK** 键。
- ➢ 按上和下键选择 **"** 高限报警 **"** 和/或 **"** 低限报警 **"** 并按 **OK** 键。 可设置高限报警值和低限报警值。
- ➢ 按上和下键选择 **"** 高限报警值 **"** 并按 **OK** 键。
- ➢ 按上和下键从 -9999.9 到 9999.9 °C 设置高限报警值。
- ➢ 按上和下键选择 **"** 低限报警值 **"** 并按 **OK** 键。
- <span id="page-20-6"></span>➢ 按上和下键从 -9999.9 到 9999.9 °C 设置低限报警值。

#### **8.1.5** 稳定性系数

差压,风量和风速:

- ➢ 按上和下键选择 **"** 稳定性 **"** 并按 **OK** 键。
- ➢ 按上和下键从 0 到 9 选择所需稳定性系数。
- <span id="page-20-5"></span>➢ 按 **OK** 键确认单位选择。

#### **8.1.6** 大气压力补偿值

风速 :

- ➢ 按上和下键选择 **"** 大气压力 **"** 并按 **OK** 键。
- ➢ 按上和下键从 800 到 1200 hPa 选择所需的大气压力补偿值。
- <span id="page-20-4"></span>➢ 按 **OK** 键确认。

#### **8.1.7** 温度补偿值

温度 :

- ➢ 按上和下键选择 **"** 温度补偿 **"** 并按 **OK** 键。
- ➢ 按上和下键从 -200 到 1300 °C 选择所需的温度补偿值。
- ➢ 按 **OK** 键确认。

#### <span id="page-20-3"></span>**8.2** 热电偶模块

#### **8.2.1** 单位

- <span id="page-20-2"></span>➢ 按上和下键选择 **"** 温度 **"** 并按 **OK** 键。
- ➢ 按上和下键选择所需单位: °C 或 °F
- ➢ 按 **OK** 键确认单位选择。

#### **8.2.2** 种类

- <span id="page-20-1"></span>➢ 按上和下键选择 **"** 热电偶种类 **"** 并按 **OK** 键。
- ➢ 按上和下键选择所需热电偶种类: K, T, J 或 S
- ➢ 按 **OK** 键确认。

#### **8.2.3** 报警

- <span id="page-20-0"></span>➢ 按上和下键选择 **"** 温度报警 **"** 并按 **OK** 键。
- ➢ 按上和下键选择 **"** 高限报警 **"** 和/或 **"** 低限报警 **"** 并按 **OK** 键。 可设置高限报警值和低限报警值。
- ➢ 按上和下键选择 **"** 高限报警值 **"** 并按 **OK** 键。
- ➢ 按上和下键从 -9999.9 到 9999.9 °C 设置高限报警值。
- ➢ 按上和下键选择 **"** 低限报警值 **"** 并按 **OK** 键。
- ➢ 按上和下键从 -9999.9 到 9999.9 °C 设置低限报警值。

## <span id="page-21-4"></span>**8.3** 叶轮式和热线式风速探头

### <span id="page-21-3"></span>**8.3.1** 单位

风速 :

- ➢ 按上和下键选择 **"** 风速 **"** 并按 **OK** 键。
- ➢ 按上和下键选择所需单位: m/s, fpm, km/h 或 mph
- ➢ 按 **OK** 键确认单位选择。

#### 温度 :

- ➢ 按上和下键选择 **"** 温度 **"** 并按 **OK** 键。
- ➢ 按上和下键选择所需单位: °C 或 °F
- ➢ 按 **OK** 键确认单位选择。

#### 风量 :

- ➢ 按上和下键选择 **"** 风量 **"** 并按 **OK** 键。
- ➢ 按上和下键选择所需单位: m 3 /h, L/s, cfm 或 m 3 /s
- ➢ 按 **OK** 键确认单位选择。

## 稳定性系数

风量和风速 :

- ➢ 按上和下键选择 **"** 稳定性 **"** 并按 **OK** 键。
- ➢ 按上和下键从 0 到 9 选择所需稳定性系数。
- <span id="page-21-2"></span>➢ 按 **OK** 键确认单位选择。

#### 8.3.2 标准参数

风量 :

- ➢ 按上和下键选择 **"** 标准参数 **"** 并按 **OK** 键。
- <span id="page-21-1"></span>➢ 按上和下键选择: 无 , **DIN1343** 或 **ISO2533** 并按 **OK** 键。

#### **8.3.3** 报警

温度 :

- ➢ 按上和下键选择 **"** 温度报警 **"** 并按 **OK** 键。
- ➢ 按上和下键选择 **"** 高限报警 **"** 和/或 **"** 低限报警 **"** 并按 **OK** 键。 可设置高限报警值和低限报警值。
- ➢ 按上和下键选择 **"** 高限报警值 **"** 并按 **OK** 键。
- ➢ 按上和下键从 -9999.9 到 9999.9 °C 设置高限报警值。
- ➢ 按上和下键选择 **"** 低限报警值 **"** 并按 **OK** 键。
- ➢ 按上和下键从 -9999.9 到 9999.9 °C 设置低限报警值。

热线式风速探头还可修改设置大气压力补偿值。

#### **8.3.4** 大气压力补偿值

- <span id="page-21-0"></span>➢ 按上和下键选择 **"** 大气压力 **"** 并按 **OK** 键。
- ➢ 按上和下键从 800 到 1200 hPa 选择所需的大气压力补偿值。
- ➢ 按 **OK** 键确认。

## <span id="page-22-7"></span>**8.4** 可燃气体泄漏

#### **8.4.1** 单位

- <span id="page-22-6"></span>➢ 按上和下键选择 **" CH4 "** 并按 **OK** 键。
- ➢ 按上和下键选择所需单位: ppm, %vol, %LEL
- ➢ 按 **OK** 键确认。

#### <span id="page-22-5"></span>**8.5** 一氧化碳 **/** 温度测量探头

# <span id="page-22-4"></span>**8.5.1** 单位

温度 :

- ➢ 按上和下键选择 **"** 温度 **"** 并按 **OK** 键。
- ➢ 按上和下键选择所需单位: °C 或 °F
- <span id="page-22-3"></span>➢ 按 **OK** 键确认单位选择。

#### **8.5.2** 报警

一氧化碳 :

- ➢ 按上和下键选择 **"** 一氧化碳报警 **"** 并按 **OK** 键。
- ➢ 按上和下键选择 **"** 报警 **1 "** 和/或 **"** 报警 **2 "** 并按 **OK** 键。 可设置报警值 1 和报警值 2。
- ➢ 按上和下键选择 **"** 报警 **1 "** 并按 **OK** 键。
- ➢ 按上和下键从 0 到 5000 ppm 设置报警值 1 并按 **OK** 键。
- ➢ 按上和下键选择 **"** 报警 **2 "** 并按 **OK** 键。
- ➢ 按上和下键从 0 到 5000 ppm 设置报警值 2 并按 **OK** 键。

温度 :

- ➢ 按上和下键选择 **"** 温度报警 **"** 并按 **OK** 键。
- ➢ 按上和下键选择 **"** 高限报警 **"** 和/或 **"** 低限报警 **"** 并按 **OK** 键。 可设置高限报警值和低限报警值。
- ➢ 按上和下键选择 **"** 高限报警值 **"** 并按 **OK** 键。
- ➢ 按上和下键从 -9999.9 到 9999.9 °C 设置高限报警值。
- ➢ 按上和下键选择 **"** 低限报警值 **"** 并按 **OK** 键。
- ➢ 按上和下键从 -9999.9 到 9999.9 °C 设置低限报警值。

#### <span id="page-22-2"></span>**8.6** 转速探头

#### **8.6.1** 单位

- <span id="page-22-1"></span>➢ 按上和下键选择 **"** 转速 **"** 并按 **OK** 键。
- ➢ 按上和下键选择所需单位: tr/min 或 rpm
- ➢ 按 **OK** 键确认。

#### **8.6.2** 转速种类

- <span id="page-22-0"></span>➢ 按上和下键选择 **"** 转速种类 **"** 并按 **OK** 键。
- ➢ 按上和下键选择转速探头种类: 光学式或接触式
- ➢ 按 **OK** 键确认种类。